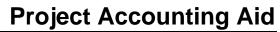

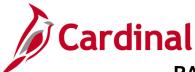

#### **Creating Non-Federal Recurring Contracts Overview**

To create a recurring contract, a recurring product must be created first. Define the start date and schedule and each time the plan is eligible for billing, the system generates the appropriate invoice lines and sends them to the Billing module along with the accounting distribution for processing.

There are three steps that must be followed to create a recurring product which are:

- A Revenue/Bill Plan template must be created for the number of billings (ex: 3 months, 6 months)
- A Product must be created
- A Distribution set created

**Note**: If you need to create a new recurring **Product**, it is recommended that you submit a Help Desk ticket (<u>vccc@vita.virginia.gov</u>) with **Cardinal Project Accounting (PA)** in the subject line. The Cardinal Post Production Support (PPS) PA team will work with you to ensure the product is created correctly. If the product is not set up correctly, it will have downstream impacts to your contract, billing, and GL distribution and require a Help Desk ticket to correct the errors.

When creating a Recurring Product in Cardinal:

- Create the Recurring Revenue/Bill Plan (if needed). If the template already exists, skip this step.
- Create the Product Definition
- Attribute by Unit of Measure
- Assign the List Price
- Assign the Product Group
- Associate the new product with a Distribution set and Distribution Code

The Create Non-Federal Recurring contracts involves the following steps:

- Creating contract header When you create the contract header you define information for the entire contract, this may include the contract signed date, the contract administrator, and the contract type.
- Creating contract line(s) Contracts may have more than one contract line. However, most recurring contracts will only have one. At this level, a product is chosen that defines the contract as recurring.
- Associating project and activity Project and Activity are associated to a contract line on the Related Projects page.
- Updating the Distribution The project value must be defined on the distribution.
- Reviewing the Billing Plan The billing plan is created automatically and can be viewed. You can also stop the recurring billing before the scheduled end date by changing the end date and saving it on this page.
- Activating the contract Activating a contract indicates that all data for the contract is in Cardinal.

Unlike rate-based contracts, the same project-activity combination can be associated with more than one contract line for a recurring contract. After you create the contract, add product(s), set the limits, and associate the project activity(s), the contract is ready to be set to Active.

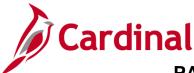

**Navigation Note**: Please note that you may see a Notify button at the bottom of various pages utilized while completing the processes within this Job Aid. This "Notify" functionality is not currently turned on to send email notifications to specific users within Cardinal.

## **Table of Contents**

| Creating a Recurring Revenue/Bill Plan Template |    |
|-------------------------------------------------|----|
| Create Recurring Product                        | 6  |
| Define the Distribution Sets                    |    |
| Creating a Non-Federal Recurring Contract       |    |
| Create Contract Header                          | 15 |
| Create Contract Lines                           |    |
| Associate Project Activities                    |    |
| Update Distribution                             |    |
| Reviewing the Billing Plan                      |    |
| Activate the Contract                           |    |

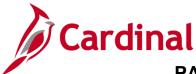

### Creating a Recurring Revenue/Bill Plan Template

1. Validate that a revenue/bill plan template has not been created for the number of months that the contract will need to produce a bill. Navigate using the following path:

Set Up Financials > Product Related > Contracts > Templates > Revenue/Billing Plan Template

| Favorites         Main Menu →         Set Up Financials/Supply Chain →         >     | <ul> <li>Product Related          &gt;     </li> </ul> | Contracts $\checkmark$ $\rightarrow$ | Templates $\checkmark$ $\rightarrow$ | Revenue/Billing Plan Template |
|--------------------------------------------------------------------------------------|--------------------------------------------------------|--------------------------------------|--------------------------------------|-------------------------------|
| Revenue/Billing Plan Template                                                        |                                                        |                                      |                                      |                               |
| Enter any information you have and click Search. Leave fields blank for a list of al | l values.                                              |                                      |                                      |                               |
| Find an Existing Value Add a New Value                                               |                                                        |                                      |                                      |                               |
| Search Criteria                                                                      |                                                        |                                      |                                      |                               |
| SetiD = 🗸 50100 Q                                                                    |                                                        |                                      |                                      |                               |
| Plan Template ID begins with 🗸 REC                                                   |                                                        |                                      |                                      |                               |
| Plan Method = V V<br>Description begins with V                                       |                                                        |                                      |                                      |                               |
| Case Sensitive<br>Limit the number of results to (up to 300): 300                    |                                                        |                                      |                                      |                               |
| Search Clear Basic Search 🖾 Save Search Criteria                                     |                                                        |                                      |                                      |                               |

- 2. On the **Find an Existing Value** tab, enter **REC** in the **Plan Template ID** field.
- 3. Click the **Search** button.

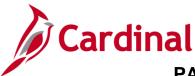

| View A | di               | First       | 🕚 1-39 of 39 🕑 Last       |
|--------|------------------|-------------|---------------------------|
| SetID  | Plan Template ID | Plan Method | Description               |
| 50100  | RECUR_1          | Recurring   | Recurring - Monthly - 1   |
| 50100  | RECUR_10         | Recurring   | Recurring - Monthly - 10  |
| 50100  | RECUR_11         | Recurring   | Recurring - Monthly - 11  |
| 50100  | RECUR_12         | Recurring   | Recurring - Monthly - 12  |
| 50100  | RECUR_120        | Recurring   | Recurring - Monthly - 120 |
| 50100  | RECUR_12Q        | Recurring   | Recurring - Quarterly 12  |
| 50100  | RECUR_14         | Recurring   | Recurring Monthly-14      |
| 50100  | RECUR_15         | Recurring   | Recurring - Monthly - 15  |
| 50100  | RECUR_16         | Recurring   | Recurring - Monthly - 16  |
| 50100  | RECUR_17         | Recurring   | Recurring - Monthly - 17  |
| 50100  | RECUR_18         | Recurring   | Recurring - Monthly - 18  |
| 50100  | RECUR_180        | Recurring   | Recurring - Monthly - 180 |
| 50100  | RECUR_19         | Recurring   | Recurring - Monthly - 19  |
| 50100  | RECUR_2          | Recurring   | Recurring - Monthly - 2   |
| 50100  | RECUR_20         | Recurring   | Recurring - Monthly - 20  |
| 50100  | RECUR_24         | Recurring   | Recurring - Monthly - 24  |
| 50100  | RECUR_26         | Recurring   | Recurring - Monthly - 26  |
| 50100  | RECUR_27         | Recurring   | Recurring Monthly-27      |
| 50100  | RECUR_2Q         | Recurring   | Recurring - Quarterly - 2 |
| 50100  | RECUR_3          | Recurring   | Recurring - Monthly - 3   |
| 50100  | RECUR_30         | Recurring   | Recurring - Monthly - 30  |
| 50100  | RECUR_33         | Recurring   | Recurring - Monthly - 33  |
| 50100  | RECUR_36         | Recurring   | Recurring - Monthly - 36  |
| 50100  | RECUR_38         | Recurring   | Recurring - Monthly - 38  |
| 50100  | RECUR_3Q         | Recurring   | Recurring - Quarterly - 3 |
| 50100  | RECUR_4          | Recurring   | Recurring - Monthly - 4   |
| 50100  | RECUR_46         | Recurring   | Recurring - Monthly - 46  |
| 50100  | RECUR_48         | Recurring   | Recurring - Monthly - 48  |
| 50100  | RECUR_5          | Recurring   | Recurring - Quarterly - 5 |
| 50100  | RECUR 5M         | Recurring   | Recurring - Monthly - 5   |

- 4. If template is not found, then user must create a new one.
- 5. Click the Add a new Value tab.

| Favorites -                                     | Main Menu 🗸 🔷 >         | Set Up Financials/Supply | Chain 👻 🔿 | Product Related - | > Cor | ontracts $\checkmark$ > | Templates 🗸 | > | Revenue/Billing Plan Template |
|-------------------------------------------------|-------------------------|--------------------------|-----------|-------------------|-------|-------------------------|-------------|---|-------------------------------|
| Revenue/Billin                                  | ng Plan Template        |                          |           |                   |       |                         |             |   |                               |
| Find an Existing                                | Value Add a New         | /alue                    |           |                   |       |                         |             |   |                               |
| SetID<br>Plan Template ID<br>Plan Method<br>Add |                         | V                        |           |                   |       |                         |             |   |                               |
| Find an Existing ∨                              | ′alue   Add a New Value | 1                        |           |                   |       |                         |             |   |                               |

- 6. Enter **Plan Template ID** field (**RECUR**\_number of bills). If quarterly, add the letter **Q** behind the number of bills (i.e., **RECUR\_14Q**)
- 7. Select **Recurring** as the Plan Method.
- 8. Click the **Add** button.

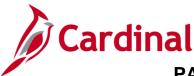

The Revenue/Billing Plan Template page displays.

| Favorites 🕶 | Main Menu 🗸 🔰 Set Up Fir        | ancials/Supply Chain $\checkmark$ > Product Related $\checkmark$ | > Contracts • > Templates • > Revenue/Billing Plan Template |
|-------------|---------------------------------|------------------------------------------------------------------|-------------------------------------------------------------|
| Povonu      | Pilling Plan Tomplato           |                                                                  |                                                             |
| Revenue     | e/Billing Plan Template         |                                                                  |                                                             |
|             | SetID 50100                     | Plan Template ID RECUR_14                                        | Plan Method Recurring                                       |
| *De         | escription Recurring Monthly-14 |                                                                  |                                                             |
| Number      | of Events 14                    |                                                                  |                                                             |
|             | hedule ID MONTHLY12             |                                                                  |                                                             |
| Automatic   | ally Ready Plan                 | Basis Date Determination                                         | n                                                           |
|             | Activate Contract               | Basis Date Source                                                | Basis Date Option                                           |
|             | Process Amendment               | O Contract Sign Date                                             | O Use Basis Date                                            |
|             | Approve Renewal                 | O Current Date                                                   | O Last Day of Month                                         |
|             | C Ready Prepaid                 | O Contract Line Start Date                                       |                                                             |
|             |                                 |                                                                  | Day 12 🗸                                                    |
|             |                                 |                                                                  |                                                             |
| 🔚 Save      | Return to Search 🔚 Notify       | Refresh                                                          | 📑 Add 🖉 Update/Display                                      |

- 9. Enter the **Description**.
- 10. Enter the **Number of Events** as appropriate.
- 11. Select the Schedule ID.
- 12. Under the Automatically Ready Plan section, select Activate Contract and Process Amendment.
- 13. Under the **Basis Date Determination** section, select **Contract Line Start Date** as the **Basis Date Option** click the **Specify Day of the Month**.
- 14. Select the day of the month under the **Specify Day of Month** in the **Basis Date Option** section and select the day. For this scenario, **Day 12**.
- 15. Click the **Save** button.

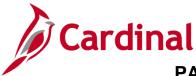

#### **Create Recurring Product**

1. Navigate using the following path:

Main Menu > Products > Identify Product Details > Definition

| Favorites 🗸                  | Main Menu 🗸         | >     | Products 👻 | > | Identify Product Details - | > | Definition |
|------------------------------|---------------------|-------|------------|---|----------------------------|---|------------|
| Product Defi                 | nition              |       |            |   |                            |   |            |
| <u>F</u> ind an Existir      | ng Value Add a M    | lew \ | /alue      |   |                            |   |            |
| SetID 5010<br>Product ID REC |                     | Q     | ]          |   |                            |   |            |
| Add                          |                     |       |            |   |                            |   |            |
| Find an Existing             | Value   Add a New Y | √alue | •          |   |                            |   |            |
| -                            |                     |       |            |   |                            |   |            |

- 2. Click the **Add a New Value** tab.
- 3. Enter the **Product ID**. It will be the prefix **REC**\_ followed by a combination of the Category Code and Recurring Amount (i.e., **REC\_PRO04\_2750**).
- 4. Click the **Add** button.

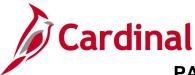

The **Definition** tab displays.

| Favorites •         Main Menu •         >         Products •         Identify Product Details •         >         Definition |                   |
|----------------------------------------------------------------------------------------------------|-------------------|
| Definition Contracts Options                                                                                                 | _                 |
| SetID 50100 Product ID REC_PRO04_2750                                                                                        |                   |
| *Product Use Contracts Only                                                                                                  |                   |
| Product Kit                                                                                                    |                   |
| *Description Recurring Contract - \$2750.00                                                                                  |                   |
| Long Description                                                                                                    | <u>ا</u> ل        |
|                                                                                                    |                   |
| 254 characters remaining                                                                                                    |                   |
| Catalog Number                                                                                                    |                   |
| Model Number *Status Active                                                                                                  | $\sim$            |
| Product Brand Q Product Category                                                                                             | Q                 |
| *Physical Nature Goods V Where Performed                                                                                     | V                 |
|                                                                                                    |                   |
| View Product Image VAT Default VAT Service Treatment Setup                                                                   |                   |
| Save Notify                                                                                                    | ld Update/Display |
| Definition   Contracts Options                                                                                               |                   |

- 5. The **Product Use** field defaults to **Contracts Only**. Do not change this value.
- 6. In the **Description** field enter **Recurring Contract-\$Amount**.
- 7. In the **Physical Nature** field select the appropriate option **Goods** or **Services**. For this example, it is **Goods**.
- 8. Click on the **Contracts Options** tab.

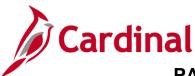

| Favorites  Main Menu  Products  Favorites  Favorites  F |
|----------------------------------------------------------------------------------------------------|
| Definition Contracts Options                                                                                                    |
| SetID 50100 Product ID REC_PRO04_2750 Recurring Contract - \$2750.00                                                                                                    |
| *Price Type Recurring<br>*Recognition Method Billing Manages Revenue                                                                                                    |
| Third Party Flag Renewable                                                                                                    |
| Percentage 0% of Total Contract Amount 0% of Contract Lines                                                                                                    |
| Templates                                                                                                    |
| Revenue Plan                                                                                                    |
| Billing Plan RECUR_14                                                                                                    |
| Bill Plan Detail Template ID PROJE_CCT                                                                                                    |
| Renewal Plan                                                                                                    |
| Save Notify Update/Display                                                                                                    |
| Definition   Contracts Options                                                                                                    |

- 9. In the **Price Type** field select **Recurring**.
- 10. In the Recognition Method field, select Billing Manages Revenue.
- 11. In the **Templates** section, the **Billing Plan** will associate the length of the product. In this example: **RECUR\_\_14** is for monthly recurring amounts for 14 months.
- 12. **The Bill Plan Detail Template ID** defaults billing information such as Bill Source, Bill Identifier and Bill Cycle Identifier on the recurring invoice. Select the appropriate option based on your project. For this example, it is **PROJE\_CCT** is Non-Federal Project CCT.
- 13. Click the **Save** button.

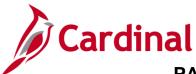

| Favorites  Main Menu  Products  Products  Product Details  Product Details  Product  Product Details  Product Details  Product Details  Produc | inition     |
|----------------------------------------------------------------------------------------------------|-------------|
| Definition Contracts Options Definition                                                                                                    |             |
| SetID 50100 Product ID REC_PROD Assign List Price                                                                                                    |             |
| *Price Type Recurring                                                                                                    |             |
| *Recognition Method Billing Manages Revenue                                                                                                    |             |
| Third Party Flag Renewable                                                                                                    |             |
| Percentage $\bigcirc$ % of Total Contract Amount $\bigcirc$ % of Contract Lines                                                                                                    |             |
| Templates                                                                                                    | -           |
| Revenue Plan                                                                                                    |             |
| Billing Plan RECUR_14                                                                                                    |             |
| Bill Plan Detail Template ID PROJE_CCT                                                                                                    |             |
| Renewal Plan                                                                                                    |             |
| Save Return to Search Solution                                                                                                    | Add Display |
|                                                                                                    |             |

- 14. Navigate using the breadcrumbs at the top of the page by clicking the **Identify Product Details** link.
- 15. Click Attributes by UOM menu item.

The Attributes by UOM page displays.

| Favorites - Ma                 | in Menu 🗸 💦 > Products 👻 >                       | Identify Product Details -> Attributes by UOM           |                                                                       |                        |
|--------------------------------|--------------------------------------------------|---------------------------------------------------------|-----------------------------------------------------------------------|------------------------|
| Attributes by U<br>SetID 50100 | JOM<br>Product ID REC_P<br>ndard Unit of Measure | RO04_2750 Recurring Contract - \$2750.00                |                                                                       |                        |
| UOM                            |                                                  |                                                         | Find View All Fin                                                     | rst 🕚 1 of 1 🕑 Last    |
|                                | *UOM EA Q                                        | Minimum Order Quantity Maximum Order Quantity Increment | Personalize   View All   7<br>1<br>Minimum Selling<br>Price *Currency | First ④<br>of 1 ④ Last |
| Save & Return                  | n to Search 💽 Notify                             |                                                         |                                                                       |                        |

- 16. Select EA in the Unit of Measure in the UOM field. For recurring contracts, the UOM is always EA.
- 17. Click the **Save** button.

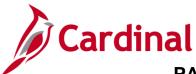

| Favorites - Main Menu                           |                   | Identify Product Details - Attributes by UOM                                    | _                                                                                          |
|-------------------------------------------------|-------------------|---------------------------------------------------------------------------------|--------------------------------------------------------------------------------------------|
| Attributes by UOM<br>SetID 50100<br>Standard U  | Product ID REC_PR | Definition     Attributes by UOM     Assign List Price     Assign Product Group |                                                                                            |
| UOM                                             |                   |                                                                                 | Find View All First 🕚 1 of 1 🕑 Last                                                        |
| Default *UON     Pricing Option     Pricing UON |                   | Minimum Order Quantity Maximum Order Quantity Increment                         | Price Personalize   View All  <br>1 of 1 () Last<br>Minimum Selling Price *Currency () + - |
| Return to Sea                                   | rch 🖹 Notify      |                                                                                 |                                                                                            |

- 18. Navigate using the breadcrumbs at the top of the page by clicking the **Identify Product Details** link.
- 19. Click Assign List Price menu item.

The Assign List Price page displays.

| Favorites 🗸 | Main Menu 🗸       | > Produ    | ucts 👻 > Identify Product [ | Details 🔻 > Assign List Price    |                           |
|-------------|-------------------|------------|-----------------------------|----------------------------------|---------------------------|
| Assign Lis  | et Drice          |            |                             |                                  |                           |
| SetID :     |                   | Product ID | ) REC_PRO04_2750            | Recurring Contract - \$2750.00   |                           |
| Purchase in | this UOM          |            |                             | Find   View                      | All First 🕙 1 of 1 🕑 Last |
|             | Unit of Measure   | EA Each    | 1                           |                                  |                           |
| Purchase    | in this Ship From | n BU       |                             | Find View A                      | NI First 🕚 1 of 1 🕑 Last  |
|             | Inventory Unit    |            | *Currency USE               | Q                                | + -                       |
| Pricing     | Details           |            | Perso                       | nalize   Find   View All   🗖   🎚 | First 🕚 1 of 1 🕑 Last     |
| *Effective  | Date *Status      |            | List Price                  | Cost/Unit Usage                  | MSRP                      |
| 12/05/201   | I1 🧃 Active       | ~          | 2750.0000                   | 0.0000                           | + -                       |
|             |                   |            |                             |                                  |                           |
| Save 💽      | Return to Search  | 🔛 Notify   | 1                           |                                  |                           |

- 20. The information for your product displays. Select the USD value in the Currency field.
- 21. In the **Pricing Details** section of the page, select the **Effective Date** for the project. This date <u>should always</u> be **12/05/2011**. This date determines when the product is available for use.
- 22. Enter the recurring appropriate amount in the **List Price** field. The **List Price** determines the amount for each recurring bill.
- 23. Click the Save button.

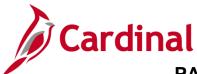

| Favorites -         | Main Me      | nu 🕶 🔷 > | Produc  | ts 🔻 🚿 | <u>Identif</u> | <u>y Product De</u>                                     | tails <del>▼</del> > | Assign List Pri | ce       |                  |          |    |
|---------------------|--------------|----------|---------|--------|----------------|---------------------------------------------------------|----------------------|-----------------|----------|------------------|----------|----|
| Assign Lis<br>SetID | 50100        | Pro      | duct ID | REC_PF |                | Definition<br>Attributes b<br>Assign List<br>Assign Pro | Price                | 1               |          |                  |          |    |
| Purchase in         | this UOM     |          |         |        |                | Assign Flo                                              | duct Group           |                 |          | First 🕢 1 of     | 1 🕑 La   | st |
|                     | Unit of Mea  | sure EA  | Each    |        |                |                                                         |                      |                 |          |                  |          |    |
| Purchase            | in this Ship | From BU  |         |        |                |                                                         |                      | Find            | √iew All | First 🕢 1 of 1   | 🕞 🕑 Last | t  |
|                     | Inventory    | Unit     |         |        | *Curre         | ency USD                                                | Q                    |                 |          |                  | + -      | -  |
| Pricing [           | Details      |          |         |        |                | Personal                                                | ize   Find           | View All        |          | First 🕢 1 of 1 ( | 🕑 Last   |    |
| *Effective D        | late         | *Status  |         |        |                | List Price                                              | Co                   | st/Unit Usage   |          | MSRP             |          |    |
| 12/05/2011          | 1 📑          | Active   | ~       |        |                | 2750.0000                                               |                      | 0.0000          |          |                  | + -      |    |
| Save 💽              | Return to S  | earch    | Notify  | ]      |                |                                                         |                      |                 |          |                  |          |    |

- 24. Navigate using the breadcrumbs at the top of the page by clicking the **Identify Product Details** link.
- 25. Click the Assign Product Group link.

The Assign Product Group page displays.

| Favorites 🗸          | Main Menu 👻 >    | Products -> Ident | ify Product Details 🔻 🚿 Assign P | roduct Group      |                          |            |
|----------------------|------------------|-------------------|----------------------------------|-------------------|--------------------------|------------|
| Assign Pi<br>setID 5 | roduct Group     | ict ID REC_PRO04_ | 2750 Recurring Contract - \$     | 2750.00           |                          |            |
| Groups               |                  |                   | Personalize   Find   View All    | 2 🔣               | First 🕚 1 of 1           | 1 🕑 Last   |
| *Group Type          |                  | *Product Group    | Descr                            | Primary<br>Report | Primary Pricing<br>Group |            |
| Contract             | ~                |                   | Recurring - Constr Cty Co Twn    |                   |                          | <b>+ -</b> |
| Save                 | Return to Search | Notify            |                                  |                   |                          |            |

- 26. In the Group Type field select Contract.
- 27. In the **Product Group** field enter the appropriate value. This field determines where the product will be found when searching for the product on the contract. For this scenario, it is **REC\_CONCCT**.
- 28. Click the **Save** button.

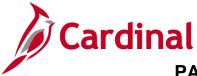

#### **Define the Distribution Sets**

1. Navigate using the following path:

Main Menu > Set Up Financials/Supply Chain > Common Definitions > Distribution Accounting > Distribution Sets

The **Distribution Sets Search** page displays.

| Favorites -      | Main Menu 🔫            | >         | Set Up Financials/  | Supply Chain 👻     | >    | Common Definitions - | > | Distribution Accounting - | > | Distribution Sets |
|------------------|------------------------|-----------|---------------------|--------------------|------|----------------------|---|---------------------------|---|-------------------|
|                  |                        |           |                     |                    |      |                      |   |                           |   |                   |
| Distribution     | Sets                   |           |                     |                    |      |                      |   |                           |   |                   |
| Enter any inform | ation you have and     | d click S | earch. Leave fields | blank for a list o | fall | l values.            |   |                           |   |                   |
|                  | -                      |           |                     |                    |      |                      |   |                           |   |                   |
| Find an Exist    | ing Value Add          | a New     | Value               |                    |      |                      |   |                           |   |                   |
| Search Cri       | iteria                 |           |                     |                    |      |                      |   |                           |   |                   |
|                  |                        |           |                     |                    |      |                      |   |                           |   |                   |
| *Business U      | Init = 🗸               | 50100     |                     | Q                  |      |                      |   |                           |   |                   |
|                  | ID begins with 🗸       | )         |                     | Q                  |      |                      |   |                           |   |                   |
| Document Ty      |                        |           |                     | ~                  |      |                      |   |                           |   |                   |
|                  | ID begins with 🗸       |           |                     | Q                  |      |                      |   |                           |   |                   |
|                  | up begins with 🗸       |           |                     | Q                  |      |                      |   |                           |   |                   |
|                  | ID begins with V       |           |                     |                    |      |                      |   |                           |   |                   |
|                  | de begins with V       |           |                     |                    |      |                      |   |                           |   |                   |
| -                | up begins with V       |           |                     |                    |      |                      |   |                           |   |                   |
| Inventory U      |                        |           |                     |                    |      |                      |   |                           |   |                   |
| · · · · · ·      | pe begins with 🗸       | 1         |                     |                    |      |                      |   |                           |   |                   |
|                  | tory Correct           | History   |                     |                    |      |                      |   |                           |   |                   |
|                  | r of results to (up to |           |                     |                    |      |                      |   |                           |   |                   |
|                  |                        |           |                     |                    |      |                      |   |                           |   |                   |
| Search           | Clear Basic S          | Search    | 📴 Save Search (     | Criteria           |      |                      |   |                           |   |                   |
|                  |                        |           |                     |                    |      |                      |   |                           |   |                   |
|                  |                        |           |                     |                    |      |                      |   |                           |   |                   |
| Find an Existing | Value Add a Nev        | w Value   |                     |                    |      |                      |   |                           |   |                   |

#### 2. Click the Add a New Value tab.

| Favorites 🗸                                       | Main Menu 🗸         | > Set Up Financials/ | Supply Chain $	extsf{-}$ > | Common Definitions - | > Distributi | on Accounting 👻 🔅 | Distribution Sets |
|---------------------------------------------------|---------------------|----------------------|----------------------------|----------------------|--------------|-------------------|-------------------|
| Distribution                                      | Sets                |                      |                            |                      |              |                   |                   |
| Find an Existin                                   | g Value Add a M     | New Value            |                            |                      |              |                   |                   |
| Business Un<br>Distribution Set I<br>Document Typ |                     | د<br>۲               |                            |                      |              |                   |                   |
| Add                                               |                     |                      |                            |                      |              |                   |                   |
| Find an Existing                                  | Value   Add a New ' | Value                |                            |                      |              |                   |                   |

- 3. The **Business Unit** defaults to **50100**. Do not change it.
- 4. The **Distribution Set** field defaults to **NEXT**. Do not change it.
- 5. In the **Document Type** field select **Contract**.
- 6. Click the **Add** button.

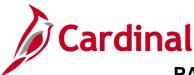

#### The **Distribution Sets** tab displays.

| Favorites                                    | ightarrow Common Definitions $ ightarrow$ Distribution Accounting $ ightarrow$ Distribution Sets |
|----------------------------------------------|--------------------------------------------------------------------------------------------------|
| Distribution Sets Distribution Percentages   |                                                                                                  |
| <b>Unit</b> 50100                            | GL Business Unit 50100                                                                           |
| Distribution Set ID NEXT                     | Document Type Contract                                                                           |
| Distribution Set Descrip <mark>tion</mark>   | Find View All First 🕢 1 of 1 🕟 Last                                                              |
| *Effective Date 12/05/2011                   | *Status Active 🗸 🛨                                                                               |
| Product ID REC_PRO04_2750 🔍 🛒                |                                                                                                  |
| Product Group                                |                                                                                                  |
| Customer                                     |                                                                                                  |
| Customer Group                               |                                                                                                  |
| Region                                       |                                                                                                  |
| Order Group                                  |                                                                                                  |
| Inventory Business Unit                      |                                                                                                  |
| Distribution Type                            |                                                                                                  |
| 🖫 Save 🖹 Notify                              | Jpdate/Display 🗾 Include History 🦻 Correct History                                               |
| Distribution Sets   Distribution Percentages |                                                                                                  |

- 7. The Effective Date should always be entered as 12/05/2011.
- 8. Enter the **Product ID**. The **Product ID** is the new **Product ID** that was created.
- 9. The Status field defaults to Active. Do not change it.
- 10. Click the **Distribution Percentages** tab.

| Favorites 🗸             | Main Menu <del>▼</del> → Set Up Fin | ancials/Supply Chain 👻 | > Common Definitions - | <ul> <li>&gt; Distribution A</li> </ul> | Accounting              |
|-------------------------|-------------------------------------|------------------------|------------------------|-----------------------------------------|-------------------------|
| Distribution Sets       | Distribution Percentages            |                        |                        |                                         |                         |
|                         | <b>Unit</b> 50100                   | GL E                   | Business Unit 50100    |                                         |                         |
| Dis                     | tribution Set ID NEXT               | Do                     | cument Type Contract   |                                         |                         |
| Distribution Per        | centages                            |                        |                        | Find View All                           | First 🕢 1 of 1 🕟 Last   |
|                         | Effective Date 12/05/2011           |                        | Status                 | Active                                  | + -                     |
| Revenue<br>Distribution | Personalize   Find   Vie            | ew All   🛛   🔜 🛛 Fi    | rst ④ 1 of 1 🕟<br>Last | Revenue                                 | e Percentage Total      |
| Sequence                | *Revenue Code                       | *Percentage            |                        |                                         | 100.00                  |
|                         | PROJEPRO01                          | 1                      | 00.00 + -              |                                         |                         |
|                         |                                     |                        |                        |                                         |                         |
|                         |                                     |                        |                        |                                         |                         |
| Save F No               | tify                                | Ad                     | d 🔰 Update/Display     | 🗦 Include Hi                            | story 🦻 Correct History |
| Distribution Sets   Di  | istribution Percentages             |                        |                        |                                         |                         |

- 11. In the **Revenue Code** field, select a **Revenue Code** that is appropriate for the Product created. GL Chartfields are attached to the Revenue code and default on the Revenue line of the product.
- 12. Click the **Save** button.

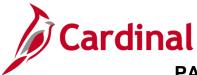

### **Creating a Non-Federal Recurring Contract**

1. Navigate using the following path:

#### Main Menu > Customer Contracts > Create and Amend > General Information

The General Information Search page displays.

| Favorites -      | Main Menu 👻           | > Customer Con         | tracts 🔻 >    | Create and Amend -    | > General Information |
|------------------|-----------------------|------------------------|---------------|-----------------------|-----------------------|
|                  |                       |                        |               |                       |                       |
| General Info     | rmation               |                        |               |                       |                       |
| Enter any inform | ation you have and c  | lick Search. Leave fie | lds blank for | a list of all values. |                       |
| Find an Exist    | ing Value Add a       | New Value              |               |                       |                       |
| Search Cri       | teria                 |                        |               |                       |                       |
|                  |                       |                        |               |                       |                       |
| Busines          | ss Unit 😑 🗸           | 50100                  | Q             |                       |                       |
| Co               | ontract begins with N | ·                      |               |                       |                       |
| Desc             | ription begins with N | •                      |               |                       |                       |
| Sold To Cur      | stomer begins with    |                        |               |                       |                       |

2. Click the Add a New Value tab.

| Favorites -      | Main Menu 🗸         | > Customer Contracts - | > Create and | Amend 🗸 > | General Information |
|------------------|---------------------|------------------------|--------------|-----------|---------------------|
| General Info     |                     | vValue                 |              |           |                     |
| End dir Existi   |                     |                        |              |           |                     |
|                  | *Co                 | venue                  | α<br>~       | ]         |                     |
| Find an Existing | Value Add a New Val | ue                     |              |           |                     |

- 3. The Business Unit field defaults to 50100. Do not change it.
- The Contract field defaults to NEXT. Do not change it. 4.
- 5. Select the **Sold to Customer** by choosing the customer number of the customer that is to be billed. Note: The contract cannot be setup unless the customer is created in the system.
- 6. The Contract Classification defaults to and should ALWAYS be Standard. Do not change it.
- 7. Click the **Add** button.

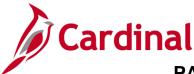

#### **Create Contract Header**

The General Information page displays with the General tab displayed by default.

| Favorites - M   | lain Menu 🗸 🛛 >    | Customer Contracts - > Create and A             | mend -> General Information                          |
|-----------------|--------------------|-------------------------------------------------|------------------------------------------------------|
|                 | •                  |                                                 |                                                      |
| General Lines   |                    |                                                 |                                                      |
|                 | Contract Number    | NEXT                                            | Sold To Customer B & B SIGNAL CO., LLC               |
|                 |                    |                                                 | *Contract Status PENDING                             |
| <u>a</u> l-     |                    | Copy En                                         | om Contract Add to My Contracts                      |
|                 |                    |                                                 |                                                      |
|                 | Description        | Property Damage Contract                        | Processing Status Pending                            |
|                 | Contract Admin     | Q                                               | Amendment Status                                     |
|                 | Region Code        | Q                                               | Business Unit VA Dept of Transportation              |
|                 | Contract Type      | 0 Q                                             | Contract Classification Standard                     |
|                 | Currency Code      | USD                                             | Last Amended                                         |
| E               | change Rate Type   | CRRNT V                                         | Last Update Date/Time                                |
|                 | Contract Signed    | 05/10/2024                                      | Last Update User ID                                  |
|                 | Contract Role      | Q                                               | Separate Fixed Billing and Revenue:                  |
|                 | Revenue Profile    | Q                                               | Separate As Incurred Billing and Revenue:            |
| Use Pr          | oject ChartFields: |                                                 |                                                      |
| Other Informa   | tion               |                                                 |                                                      |
|                 |                    | Template Contract                               |                                                      |
|                 |                    | Master Contract                                 | Parent Contract                                      |
|                 |                    |                                                 | Master Contract                                      |
|                 |                    | Legal Review Complete     Credit Check Complete | Legal Entity STATE                                   |
|                 |                    | Contains Cotermination Lines                    | Purchase Order                                       |
|                 |                    | Contains Cotermination Lines                    | Proposal ID                                          |
|                 |                    |                                                 | Federal Region Code 03                               |
| Summary of A    | mounts 🕐           |                                                 |                                                      |
| Billing Plans   | Revenue Plans      | Milestones Renewa                               | als Amount Allocation Supplemental Data Go To More V |
|                 |                    |                                                 |                                                      |
| General   Lines | Ty                 |                                                 | 📑 Add 🖉 Update/Display                               |

- 1. Enter information in the following fields:
  - a. **Description –** this field is a short, detailed description of the contract.
  - b. **Contract Type –** select the appropriate contract type. For this example, it is **O** (Other)
  - c. **Contract Signed –** this date defaults to the current date. It should be changed to the date the agreement was signed with the third-party customer. This date will also default the date of the accounting distribution.
- 2. Expand the **Other Information** section.
- 3. In the Legal Entity field select STATE.
- 4. Federal Region Code field defaults to 03 (FHWA). Do not change this value.
- 5. Click the **Save** button.
- 6. Click on the **Lines** tab.

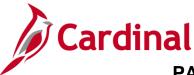

#### **Create Contract Lines**

The Lines tab displays.

| Favorites -    | Mair     | n Menu 👻 🔷 >      | Customer Contracts -       | > Create an | nd Amend $	extsf{v}$ $	imes$   | General Information            | on              |               |               |          |                |              |
|----------------|----------|-------------------|----------------------------|-------------|--------------------------------|--------------------------------|-----------------|---------------|---------------|----------|----------------|--------------|
| General        | Lines    |                   |                            |             |                                |                                |                 |               |               |          |                |              |
|                | Contrac  | t Number 000000   | 2229                       |             | Sold To Cus                    | tomer B&BSIGI                  | NAL CO., LLC    |               |               |          |                |              |
|                |          |                   |                            |             | Contract S                     | Status PENDING                 |                 |               |               |          |                |              |
|                |          |                   | Add Contract Li            | nes         | Add De                         | efault Kit                     |                 |               |               |          |                |              |
| Contract L     | ines 👔   |                   |                            |             |                                |                                |                 | Personalize   | Find View All | 🛛   🔣    | First 🚯 1 of 1 | 1 🕟 Last     |
| General        | Detail   | Billing Amount De | etails <u>R</u> evenue Amo | unt Details | Contract Liability             |                                |                 |               |               |          |                |              |
| Actions        | Line     | Product           | Description                | Price Type  | Hold Billing on<br>Unpaid Cost | Hold Revenue on<br>Unpaid Cost | Standalone Sale | Bundle        | Start Date    | End Date | *Status        | Suppleme     |
| Actions        |          |                   |                            |             |                                |                                |                 |               |               |          | Active         | Suppleme     |
|                |          |                   |                            |             | 4                              |                                |                 |               |               |          |                | •            |
| Billing Plans  |          | Revenue Plans     | Milestones                 | Re          | newals                         | Amount Allocation              | u Supp          | lemental Data | Go To More    |          | ~              |              |
| Save [         | 🖃 Notify |                   |                            |             |                                |                                |                 |               |               |          | Add 🗾 Upd      | late/Display |
| General   Line | s        |                   |                            |             |                                |                                |                 |               |               |          |                |              |

1. Each contract line represents a unique contract product that is associated with its own accounting distributions, limits, billing plans, and revenue plans. Click **Add Contract Lines** button.

The General Information – Add Contract Lines page displays.

| Favorites -  | Main Menu 🗸 🔷 🗧                 | Customer Contracts -> | Create and Amend           | mation |
|--------------|---------------------------------|-----------------------|----------------------------|--------|
| General Info | ormation                        |                       |                            |        |
| Add Cont     | ract Lines                      |                       |                            |        |
| Search ?     |                                 |                       |                            |        |
|              | Product Grou<br>Produc          |                       | Product Kits     Renewable |        |
|              | Product Descriptio<br>Price Typ | n<br>e Recurring V    |                            |        |
|              | Physical Natur                  | e Search              | ~                          |        |
|              |                                 | Create Adhoc Product  | Return to Contract Lines   |        |

- 2. You can use the parameters to narrow your search results. Set the **Price Type** field to **Recurring** (setting this price type automatically brings up non-Federal products, since only non-Federal contracts can have recurring contract lines).
- 3. Click the **Search** button.

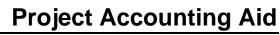

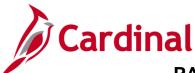

| Search Results 😰     |                  |                 |            |                    |             |           |            |          | Person    | alize   Find   View All | 121 🗮 F  | First 🕢 | 26-50 | of 69 |
|----------------------|------------------|-----------------|------------|--------------------|-------------|-----------|------------|----------|-----------|-------------------------|----------|---------|-------|-------|
| General Templates    |                  |                 |            |                    |             |           |            |          |           |                         |          | Ŭ       |       |       |
| Product              | Description      |                 | Price Type | Physical<br>Nature | Product Kit | *Fee Type | Start Date | End Date | Renewable | Renewal Action          | Quantity |         | UOM   |       |
| 31 REC_PRO02_9253.44 | Recurring Contra | ct - \$9,253.44 | Recurring  | Goods              | N           | None      |            | 9        | N         |                         |          | 1.0000  | EA    | Q     |
| 32 REC_PRO03_534.23  | Recurring Contra | ct - \$534.23   | Recurring  | Goods              | N           | None      | 6          | 3        | N         |                         |          | 1.0000  | EA    | Q     |
| 33 REC_PRO03_602.80  | Recurring Contra | ct - \$602.80   | Recurring  | Goods              | N           | None      | 6          | 9        | N         |                         |          | 1.0000  | EA    | Q     |
| 34 REC_PRO03_683.75  | Recurring Contra | ct - \$683.75   | Recurring  | Goods              | N           | None      |            | 9        | N         |                         |          | 1.0000  | EA    | Q     |
| 35 REC_PRO04_2750    | Recurring Contra | ct - \$2750.00  | Recurring  | Goods              | N           | None      | 05/12/2024 |          | N         |                         |          | 1.0000  | EA    | Q     |
| 36 REC_PRO04_3154.51 | Recurring Contra | ct - \$3,154.51 | Recurring  | Goods              | N           | None      |            | 9        | N         |                         |          | 1.0000  | EA    | Q     |
| 37 REC_PRO04_9211.25 | Recurring Contra | ct - \$9,211.25 | Recurring  | Goods              | N           | None      |            | 9        | N         |                         |          | 1.0000  | EA    | Q     |
| 38 REC_PRO05_102288  | Recurring Contra | ct - \$102,288  | Recurring  | Goods              | N           | None      |            | 3        | N         |                         |          | 1.0000  | EA    | Q     |

- 4. All products with a **Price Type** of **Recurring** display below the search box. Search for and select the check box next to the product that you plan to use.
- 5. Enter the **Start Date** in the correct field. This is the date that the contract was signed.

**Note:** The schedules associated with the recurring products are all configured to have a start date on the 12th of the month. If you enter a date prior to the 12th of the current month, then the start date changes to the 12th of the current month when you save the contract line. If you enter a Start Date that is after the 12th of the current month, then the Start Date changes to the 12th of the following month when you save the contract line.

- 6. The **Create Plans from Template** and **Combine Like Templates** checkboxes default as selected. Do not change them.
- 7. Click the Add Contract Lines button.

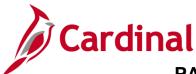

| Favorites 🔻  | Main Menu 🗸      | > Customer Contracts - | <ul> <li>Create and Amend &lt; &gt; Gene</li> </ul> | eral Information |
|--------------|------------------|------------------------|-----------------------------------------------------|------------------|
|              |                  |                        |                                                     |                  |
| General Info | ormation         |                        |                                                     |                  |
| Add Cont     | ract Lines       |                        |                                                     |                  |
| Search ?     |                  |                        |                                                     |                  |
|              | Product Gro      | oup                    | 🔍 🛛 Product Kits                                    |                  |
|              | Prod             | uct                    | Renewable                                           |                  |
|              | Product Descript |                        |                                                     |                  |
|              | Price T          | /pe Recurring          | <u>~</u>                                            |                  |
|              | Physical Nat     | ure                    | ~                                                   |                  |
|              |                  | Search 1 li            | ine(s) have been added to the contrac               | t                |
|              |                  | Create Adhoc Product   | Return to Contract Lines                            | ]                |

- 8. The **Add Contract Lines** page returns. A message displays indicating that 1 line(s) have been added to the contract.
- 9. Click the **Return to Contract Lines** hyperlink.

The Contract Lines tab returns.

|                             | Contrac        | t Number 0000002230    |                 | E.                 |                    |          | B & B SIGNAL C<br>PENDING | CO., LLC          |                      |             |                |         |
|-----------------------------|----------------|------------------------|-----------------|--------------------|--------------------|----------|---------------------------|-------------------|----------------------|-------------|----------------|---------|
|                             |                |                        | Add Contra      | act Lines          | Add D              | efault K | ït                        |                   |                      |             |                |         |
| Contract L                  | ines 👔         |                        |                 |                    |                    |          |                           | Persor            | nalize   Find   View | All   🗇   🔣 | First 🚯 1 of 1 | 🕑 Last  |
| General                     | Detai <u>l</u> | Billing Amount Details | <u>R</u> evenue | Amount Details     | contract Liability |          | )                         |                   |                      |             |                |         |
| Actions                     | Line           | Product                |                 | Description        | Price Type         |          | Standalone Sale           | Bundle            | Start Date           | End Date    | *Status        | Supplem |
| <ul> <li>Actions</li> </ul> |                | 1 REC_PRO04_2750       |                 | Recurring Contract | - \$ Recurring     |          |                           | ٩                 | 05/12/2024           |             | Active 🗸       | Supplem |
|                             |                |                        |                 |                    |                    |          | 4                         |                   |                      |             | 1              | · • •   |
| Billing Plans               |                | Revenue Plans          | Milest          | tones Rer          | newals             | Amou     | nt Allocation             | Supplemental Data | Go To Mo             | e           | ~              |         |

Note: The selected product displays under the Product field.

- 10. Click the **Save** button.
- 11. The **End Date** calculates based on the number of events for the product and will display after the contract is saved.
- 12. Click the **Detail tab** under the **Contract Lines** section of the page.

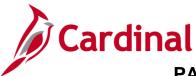

The **Contract Line - Detail** tab displays.

|               | Contrac | t Numl | ber 0000002230   |              | Ph.          |               | To Customer<br>ntract Status | B & B SIGNAL CO.,<br>PENDING | LLC               |                      |                        |      |
|---------------|---------|--------|------------------|--------------|--------------|---------------|------------------------------|------------------------------|-------------------|----------------------|------------------------|------|
|               |         |        |                  | Add Contract | Lines        |               | Add Default Kit              | t                            |                   |                      |                        |      |
| Contract Li   | ines 🕜  |        |                  |              |              |               |                              |                              | Personali         | ze   Find   View All | 🗇   🔜 🛛 First 🕢 1 of 1 | Last |
| General       | Detail  | Billin | g Amount Details | Revenue Am   | ount Details | Contract L    | iability TTT                 |                              |                   |                      |                        |      |
| Actions       | Line    | Р      | Product          |              | Description  |               | Price Type                   | Contract Terms               | Accounting        | Internal Notes       | Ship to Customer Name  |      |
|               |         | 1 5    | REC_PRO04_2750   |              | Recurring Co | ontract - \$2 | Recurring                    | Contract Terms               | Distribution      | Internal Notes       | B & B SIGNAL CO., LLC  | -    |
| Billing Plans |         | Rev    | venue Plans      | Milestone    | e R          | Renewals      | Amoun                        | t Allocation                 | Supplemental Data | Go To M              | ore                    | 1    |

13. Click on the **Contract Terms** hyperlink.

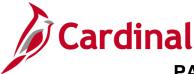

#### **Associate Project Activities**

#### The Related Projects page displays.

| Favorites - Main Menu -                                       | > Customer Contracts •                           | > Create and Amer | nd 🔻 > General Infor                        | mation > Contract Terms        |           |                        |                         |                     |
|---------------------------------------------------------------|--------------------------------------------------|-------------------|---------------------------------------------|--------------------------------|-----------|------------------------|-------------------------|---------------------|
| Deleted Decisets                                              |                                                  |                   |                                             |                                |           |                        | Related Conten          | t <del>▼</del>   Ne |
| Related Projects<br>Contract Number<br>Amendment Number       | 0000002230                                       |                   | d To Customer B&BS<br>ontract Status PENDIN |                                |           |                        |                         |                     |
|                                                               | REC_PRO04_2750<br>Recurring Contract - \$2750.00 |                   | Price Type Recurri                          | ng                             |           |                        |                         |                     |
| Associated Projects & Activ                                   | ities                                            |                   |                                             |                                |           | Personalize            | First 🕢 1 of 1 🕑 L      | ast                 |
| *Project *Activit                                             | ty Source Typ                                    | e Category        | Subcategory                                 | Description                    |           | Description            |                         |                     |
| C 0000002239 Q 731                                            | ٩                                                | مم                | Q                                           | 0633049120,P101,P106,R201,C501 |           | Contract Const Regular |                         | -                   |
| Create Project Return to General Information Return to Search | Create Activity                                  |                   | Amount Allocation                           |                                | Jupdate/D | isplay                 | itory 🛛 🗊 Correct Histo | ry                  |

- 1. Select or enter the **PC Business Unit** (for VDOT **50100**).
- 2. In the Associated Projects & Activities section:
  - a. **Project** field: enter or select the appropriate **Project ID**.

**Note:** For recurring contract lines, only a single project/activity combination can be associated with one recurring contract line. This project/activity combination is then associated with the recurring billing events each time they are generated and sent to Billing.

b. **Activity** field: enter or select the appropriate activity. The first activity within the phase being billed should be added.

**Note**: The same project/activity combination can be associated with multiple recurring or amount-based contract lines.

- 3. Click the **Save** button.
- 4. Click the **Return to General Information** hyperlink.

The Contract Lines General tab returns.

|             | Contract | Number 0000002230              | R.                      |                   | mer B & B SIGNAL C<br>tus PENDING | 0., LLC |       |                      |             |                |          |
|-------------|----------|--------------------------------|-------------------------|-------------------|-----------------------------------|---------|-------|----------------------|-------------|----------------|----------|
|             |          | Add Con                        | tract Lines             | Add Defa          | ult Kit                           |         |       |                      |             |                |          |
| Contract Li | nes 🕐    |                                |                         |                   |                                   | P       | ersor | nalize   Find   View | AII   🔄   🔜 | First 🕢 1 of 1 | ) Last   |
| General     | Detail   | Billing Amount Details Revenue | e Amount Details Con    | tract Liability [ |                                   |         |       |                      |             |                |          |
| Actions     | Line     | Product                        | Description             | Price Type        | Standalone Sale                   | Bundle  |       | Start Date           | End Date    | *Status        | Suppleme |
| - Actions   |          | 1 REC_PR004_2750               | Recurring Contract - \$ | Recurring         | 4                                 |         | Q     | 05/15/2024           | 07/11/2025  | Active 🗸       | Suppleme |

5. Under the **Contract Lines** section, click the **Detail** tab.

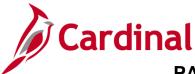

#### **Update Distribution**

| Favorites -      |       | Main    | Menu -> Custo          | mer Contra      | cts 🗸 > Create and A    | Amend 🔻 >       | General Information |                            |                  |                |                |           |
|------------------|-------|---------|------------------------|-----------------|-------------------------|-----------------|---------------------|----------------------------|------------------|----------------|----------------|-----------|
| Ge <u>n</u> eral | Lines |         |                        |                 |                         |                 |                     |                            |                  |                |                |           |
|                  | Con   | tract   | Number 0000002230      |                 |                         | Sold To Cust    | omer B & B SIGNAL ( | CO., LLC                   |                  |                |                |           |
|                  |       |         |                        |                 |                         | Contract S      | tatus PENDING       |                            |                  |                |                |           |
|                  |       |         |                        | Add Contra      | act Lines               | Add De          | fault Kit           |                            |                  |                |                |           |
| Contract         | Lines | ?       |                        |                 |                         |                 |                     |                            | Personalize Find | View All 🛛 🗐 🔜 | First 🕚 1 of 1 | Last      |
| General          | Deta  | il      | Billing Amount Details | <u>R</u> evenue | Amount Details Con      | tract Liability |                     |                            |                  |                |                |           |
| Actions          | Lin   | е       | Product                |                 | Description             | Price Type      | Billing Plan        | Revenue Plan               | Contract Terms   | Accounting     | Internal Notes | Ship to C |
| ✓ Actions        | 3     |         | 1 REC_PRO04_2750       |                 | Recurring Contract - \$ | Recurring       | Pending             | Billing Manages<br>Revenue | Contract Terms   | Distribution   | Internal Notes | B & B SI  |
|                  |       |         |                        |                 |                         |                 | 4                   |                            | 1                | 1              |                | ۲         |
| Billing Plans    |       |         | Revenue Plans          | Milest          | ones Renew              | als             | Amount Allocation   | Supplementa                | I Data Go To     | More           | ~              |           |
| Rave Save        | 💽 Re  | eturn t | to Search 🖹 Notify     |                 |                         |                 |                     |                            |                  |                | Add 🖉 Updat    | e/Display |
| General   Line   | es    |         |                        |                 |                         |                 |                     |                            |                  |                |                |           |

1. Click on the **Distribution** link in the **Accounting** field.

**Note:** Even though products default the accounting distribution, you still need to access the **Accounting Distribution** page to enter the **Project ID** on the accounting distribution lines.

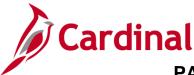

The Accounting Distribution page displays.

| Favorites 🗸    | Main Menu       | <ul> <li>Custome</li> </ul> | r Contracts 🔹 > | Create and Am       | end 🔻 👌 Ge | neral Information | ation > Fixed Am        | ount Acctg Distrib | )             |      |
|----------------|-----------------|-----------------------------|-----------------|---------------------|------------|-------------------|-------------------------|--------------------|---------------|------|
| Accountin      | ıg Distribu     | tion                        |                 |                     |            |                   |                         |                    |               |      |
| B & B SIGN     | AL CO., LLC     |                             |                 |                     |            |                   |                         |                    |               |      |
|                | Contract 0000   | 0002230                     | Line            | Num ┥               | 1 Descr    | iption Recu       | rring Contract - \$2750 | 0.00               |               |      |
| Billing        | J Amount        | 0.00                        | Revenue Am      | ount                | 0.00       | Unit 50100        | Currency                | USD                |               |      |
| Accounting I   | Distributions   |                             |                 |                     |            |                   | Find                    | View All Firs      | st 🕚 1 of 1 🕑 | Last |
|                | *Effective      | Date 05/10/2024             | <b>B</b>        |                     |            |                   |                         |                    | E             | + -  |
| Revenue        |                 |                             |                 |                     |            | Pe                | rsonalize   Find   🕗    | 📑 First            | 🕢 1 of 1 🕑 L  | ast  |
| S As           | set             | Agency Use 1                | Agency Use 2    | PC Business<br>Unit | Project    | Activ             | ity S                   | ource Type         | Category      | Su   |
| •              | ٩               | Q                           | Q               | 50100 Q             | 000002239  | Q 731             | م                       | ٩                  | C             | 2 [  |
| Return to Gene | ral Information |                             |                 |                     |            |                   |                         |                    |               |      |
| 🔚 Save 🔯       | Return to Sea   | rch 🖹 Notify                |                 |                     |            | 🗾 Upda            | ite/Display 🗾 In        | clude History      | Correct Histo | ory  |

- 2. The products default the accounting distribution. Click the **Correct History** button to enable entry of the **PC Business Unit**, **Project** and **Activity** fields on the distribution line.
- 3. Use the scrollbar to scroll to the right to enter the following:
  - a. PC Business Unit: 50100
  - b. Project: Project ID
  - c. Activity: Enter or select the activity

**Note**: The **Project ID** needs to be the same **Project ID** you selected when selecting the project/activity combination. The activity value must be **Active** for the distribution to save.

- 4. Click the **Save** button.
- 5. Click the **General Information** link at the top of the page.

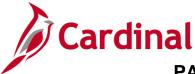

#### **Reviewing the Billing Plan**

#### The General Information – General tab displays.

| Favorites   Main Menu       | Customer Contracts 🔹 🖒 Create | and Amend 🔹 > General | nformation                                           |                 |             |     |             |           |
|-----------------------------|-------------------------------|-----------------------|------------------------------------------------------|-----------------|-------------|-----|-------------|-----------|
| General Lines               |                               |                       |                                                      |                 |             |     |             |           |
|                             |                               |                       |                                                      |                 |             |     |             |           |
| Contract Number             | 0000002230                    |                       | Sold To Customer                                     |                 | CO., LLC    |     |             |           |
|                             |                               |                       | *Contract Status F                                   | PENDING         |             | Q   |             |           |
|                             |                               |                       | Add to My Contrac                                    | cts             |             |     |             |           |
| Description                 | Property Damage Contract      |                       | Processing Status                                    | Pending         |             |     |             |           |
| Contract Admin              |                               | Q                     | Amendment Status                                     |                 |             |     |             |           |
| Region Code                 |                               | Q                     | Business Unit                                        | VA Dept of Trar | nsportation |     |             |           |
| Contract Type               | 0                             | Q                     | Contract Classification                              | Standard        |             |     |             |           |
| Currency Code               | USD                           |                       | Last Amended                                         |                 |             |     |             |           |
| Exchange Rate Type          | CRRNT V                       | ]                     | Start Date (                                         | 05/15/2024      |             |     |             |           |
| Contract Signed             | 05/10/2024                    | 81                    | End Date (                                           | 07/11/2025      |             |     |             |           |
| Contract Role               |                               | Q                     | Last Update Date/Time                                | 05/17/2024 8:2  | 24:38AM     |     |             |           |
| Revenue Profile             |                               | Q                     | Last Update User ID                                  |                 | SER052      |     |             |           |
| Use Project ChartFields:    | 2                             |                       | xed Billing and Revenue:<br>red Billing and Revenue: |                 |             |     |             |           |
| Other Information           |                               |                       |                                                      |                 |             |     |             |           |
| Summary of Amounts (2)      |                               |                       |                                                      |                 |             |     |             |           |
| Billing Plans Revenue Plans | Milestones Re                 | enewals Amount A      | ocation Supplem                                      | nental Data     | Go To       | ore | ~           |           |
| Return to Search            | ] Notify                      |                       |                                                      |                 |             |     | Add 🖉 Updat | e/Display |
| General   Lines             |                               |                       |                                                      |                 |             |     |             |           |

1. Select the **Billing Plans** hyperlink at the bottom of the page.

The Assign Billing Plan page displays.

| Favo     | orites 🔻   | Main Menu 🗸 > Cu                               | ustomer Contracts                 | and Amend 🔻 >  | General Informa   | ation >       | Assign Billing Plan                 |                      |                    |
|----------|------------|------------------------------------------------|-----------------------------------|----------------|-------------------|---------------|-------------------------------------|----------------------|--------------------|
| As       | sign Bi    | illing Plan                                    |                                   |                |                   |               |                                     |                      |                    |
|          | S          | Contract 0000002230 old To Customer B & B SIGN |                                   | ge Contract    |                   |               |                                     |                      |                    |
| Co       | ntract Li  | ines to be Assigned / Unas                     | ssigned                           |                |                   |               | Personalize                         | View All   🔄   📑 Fit | st 🕢 1 of 1 🕟 Last |
|          | Line       | Product                                        | Line Description                  | Billing Amount | Price Type        | Plan          | Plan Description                    | Billing Method       | Status             |
|          | 1          | REC_PRO04_2750                                 | Recurring Contract -<br>\$2750.00 |                | Recurring         | B101          | Recurring Monthly-14                | Recurring            | Pending            |
|          | Select All | Clear All                                      |                                   |                |                   |               |                                     |                      |                    |
| Bil      | l Plan to  | Assign / Unassign                              |                                   |                |                   |               |                                     |                      |                    |
|          |            | Billing Plan NEXT                              | Q                                 |                | Billing Plan Temp | late          | Q                                   |                      |                    |
|          |            | Billing Method                                 | ~                                 | Bill Pl        | an Detail Templat | e ID          | Q                                   |                      |                    |
|          | Assign     | Description Assign selected Lines/Seq          | uences to Billing Plan            | L              | Inassign Una      | ssign selecte | d Lines/Sequences from Billing Plan |                      |                    |
| Retu     | rn to Gen  | eral Information                               |                                   |                |                   |               |                                     |                      |                    |
| <u>a</u> | Return to  | Search ENotify                                 |                                   |                |                   |               |                                     |                      |                    |

2. Click the **B101** link in the **Plan** field.

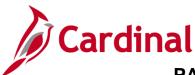

The **Define Billing Plan – Billing Plan General** tab displays.

| Favorites - Main Menu -                 | > Customer Contracts - | <ul> <li>Create and Amend          <ul> <li>Create and Amend              </li> </ul> </li> </ul> | General Information | > Assign Billing Plan > Define Billing Plan |              |
|-----------------------------------------|------------------------|---------------------------------------------------------------------------------------------------|---------------------|---------------------------------------------|--------------|
| Billing Plan General Recurring          | Detail <u>H</u> istory |                                                                                                   |                     |                                             |              |
|                                         |                        |                                                                                                   |                     | -                                           |              |
| Contract<br>Sold To Customer            | 0000002230             |                                                                                                   |                     | nit 50100                                   |              |
| Billing Plan                            |                        | B & B SIGNAL CO., LLC                                                                             |                     | To 0000000147 B & B SIGNAL CO., LLC         |              |
| Dining Flam                             |                        | Recurring Monthly-14                                                                              | Currend             | SY USD                                      |              |
| Description                             | Recurring Monthly-14   |                                                                                                   | *Billing Statu      | us Pending                                  |              |
| Billing Method                          | Recurring              | $\sim$                                                                                            |                     | Ready at Activation                         |              |
| Customer Information                    |                        |                                                                                                   |                     | Amount Detail                               |              |
| BI Unit                                 | 50100                  | VA Dept of Transportation                                                                         |                     | Billing Amount                              | 0.00         |
| *Bill To Customer                       | 0000000147 Q           | B & B SIGNAL CO., LLC                                                                             |                     | Total Amount                                | 0.00         |
| Addr Num                                | 1 🔍 📰                  |                                                                                                   |                     |                                             |              |
| Bill To Contact                         | :Q                     |                                                                                                   |                     | Total Billing History                       | 0.00         |
| Billing Options                         |                        |                                                                                                   |                     |                                             |              |
| Bill Type                               | CCT                    | Pre Approved                                                                                      |                     |                                             |              |
| Bill Source                             | PROJE                  | Direct Invoice                                                                                    |                     |                                             |              |
|                                         |                        | VDOT Other                                                                                        |                     |                                             |              |
| Purchase Order                          |                        |                                                                                                   |                     |                                             |              |
| Billing Header Note                     | Internal Notes         |                                                                                                   |                     |                                             |              |
| Billing Default Overrides               |                        |                                                                                                   |                     |                                             |              |
| Invoice Form                            | LANDSCAPE Q            |                                                                                                   |                     |                                             |              |
| Cycle ID                                | MONTHLY                | View Customer Defaults                                                                            |                     |                                             |              |
| Bill By ID                              | PC_OTHER Q             | Non-Federal Project                                                                               |                     |                                             |              |
| Payment Method                          |                        | ~                                                                                                 |                     |                                             |              |
| Payment Terms                           | Q                      |                                                                                                   |                     |                                             |              |
| Billing Inquiry                         |                        | Q                                                                                                 |                     |                                             |              |
| Billing Specialist                      | Q                      |                                                                                                   |                     |                                             |              |
| Return to Assign Billing Plan           |                        |                                                                                                   |                     |                                             |              |
| Return to Search                        | E Notify               |                                                                                                   |                     | 📑 Add 🛛 🖉 Up                                | date/Display |
| Billing Plan General   Recurring Detail | I   History            |                                                                                                   |                     |                                             |              |

#### 3. Click the **Recurring Detail** tab.

|                                     |                              | a                                     |                     |                    |                            |
|-------------------------------------|------------------------------|---------------------------------------|---------------------|--------------------|----------------------------|
| Favorites • Main Menu •             | > Customer Contracts ·       | <ul> <li>Create and Amend </li> </ul> | General Information | > Assign Billing P | Plan > Define Billing Plan |
| Billing Plan General Recurrin       | g Detail History             |                                       |                     |                    |                            |
| Contrac                             | t 0000002230                 |                                       | BI Unit             | 50100              |                            |
| Sold To Custome                     | r 0000000147                 | B & B SIGNAL CO., LLC                 | Bill To             | 000000147          | B & B SIGNAL CO., LLC      |
| Billing Pla                         | n ┥ B101 🕨                   | Recurring Monthly-14                  | Currency            | USD                |                            |
| Start Dat                           | e 05/15/2024 🛐               |                                       | Billing Status      | Pending            |                            |
| End Dat                             | e 07/11/2025 🛐               |                                       |                     |                    |                            |
| Schedul                             | e MONTHLY12                  |                                       |                     |                    |                            |
|                                     | Preview Options              |                                       |                     |                    |                            |
|                                     | O Next Period                |                                       |                     | Preview            |                            |
|                                     | O7/11/2025                   | 31                                    | Bil                 | lling Line Note    |                            |
|                                     | $\odot$ End of Calendar Year |                                       |                     |                    |                            |
| Return to Assign Billing Plan       |                              |                                       |                     |                    |                            |
| Return to Search                    | E Notify                     |                                       |                     |                    | 📑 Add 🛛 🖉 Update/Display   |
| Billing Plan General   Recurring De | tail   History               |                                       |                     |                    |                            |

**Note:** This tab allows you to preview the future recurring billing events associated with the bill plan. You can also stop the recurring billing before the scheduled end date by changing the end date and saving the page.

- 4. Under **Preview Options** section select the radio button beside **Date**.
- 5. Click the **Preview** button.

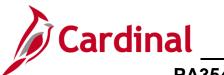

## **Project Accounting Aid**

# \_\_\_\_\_ PA354\_Creating Non-Federal Recurring Contracts (VDOT)

| Favorites 🔻             | Main Menu 🗸 > Cus                 | tomer Contracts 🔻 | > Create an        | d Amend 👻 >       | General Informatio | n > Assig      | gn Billing Plan > Define Billing Plan |
|-------------------------|-----------------------------------|-------------------|--------------------|-------------------|--------------------|----------------|---------------------------------------|
| Billing Plan <u>G</u> e | eneral Recurring Detail           | listory           |                    |                   |                    |                |                                       |
|                         | Contract 00000022                 | 30                |                    |                   | BL                 | Unit 50100     |                                       |
|                         | Sold To Customer 00000001         |                   | 8 & B SIGNAL       | CO., LLC          |                    | I To 0000000   | 147 B & B SIGNAL CO., LLC             |
|                         | Billing Plan 🔌 B101               | ► F               | Recurring Mont     | hly-14            | Curre              | ncy USD        |                                       |
|                         | Start Date 05/15/2024             | 1 🛐               |                    |                   | Billing Sta        | tus Pending    |                                       |
|                         | End Date 07/11/2025               |                   |                    |                   | Dining Sta         | itus Fending   |                                       |
|                         | Schedule MONTHLY                  | 12 Q              |                    |                   |                    |                |                                       |
|                         | Preview O                         | ptions            |                    |                   |                    |                |                                       |
|                         | O Next P                          | eriod             |                    |                   |                    | Previe         | w                                     |
|                         | Oate                              | 07/11/2025        | 81                 |                   |                    | Billing Line I | Note                                  |
|                         | ◯ End of                          | Calendar Year     |                    |                   |                    |                |                                       |
| Preview Re              | sults                             |                   |                    |                   | Personaliz         | ze   Find   🗾  | 🔜 First 🕢 1-14 of 14 🕑 Last           |
| Contract Line<br>Number | Product                           | Quantity          | Unit of<br>Measure | Period Start Date | Period End Date    | Unit Price     | Total Amount                          |
| 1                       | REC_PRO04_2750                    | 1.0000            | EA                 | 05/15/2024        | 06/11/2024         | 2,483.87       | 2,483.8                               |
| 1                       | REC_PRO04_2750                    | 1.0000            | EA                 | 06/12/2024        | 07/11/2024         | 2,750.00       | 2,750.0                               |
| 1                       | REC_PRO04_2750                    | 1.0000            | EA                 | 07/12/2024        | 08/11/2024         | 2,750.00       | 2,750.0                               |
| 1                       | REC_PRO04_2750                    | 1.0000            | EA                 | 08/12/2024        | 09/11/2024         | 2,750.00       | 2,750.0                               |
| 1                       | REC_PRO04_2750                    | 1.0000            | EA                 | 09/12/2024        | 10/11/2024         | 2,750.00       | 2,750.0                               |
| 1                       | REC_PRO04_2750                    | 1.0000            | EA                 | 10/12/2024        | 11/11/2024         | 2,750.00       | 2,750.0                               |
| 1                       | REC_PRO04_2750                    | 1.0000            | EA                 | 11/12/2024        | 12/11/2024         | 2,750.00       | 2,750.0                               |
| 1                       | REC_PRO04_2750                    | 1.0000            | EA                 | 12/12/2024        | 01/11/2025         | 2,750.00       | 2,750.0                               |
| 1                       | REC_PRO04_2750                    | 1.0000            | EA                 | 01/12/2025        | 02/11/2025         | 2,750.00       | 2,750.0                               |
| 1                       | REC_PRO04_2750                    | 1.0000            | EA                 | 02/12/2025        | 03/11/2025         | 2,750.00       | 2,750.0                               |
| 1                       | REC_PRO04_2750                    | 1.0000            | EA                 | 03/12/2025        | 04/11/2025         | 2,750.00       | 2,750.0                               |
| 1                       | REC_PRO04_2750                    | 1.0000            | EA                 | 04/12/2025        | 05/11/2025         | 2,750.00       | 2,750.0                               |
| 1                       | REC_PRO04_2750                    | 1.0000            | EA                 | 05/12/2025        | 06/11/2025         | 2,750.00       | 2,750.0                               |
| 1                       | REC_PRO04_2750                    | 1.0000            | EA                 | 06/12/2025        | 07/11/2025         | 2,750.00       | 2,750.0                               |
| leturn to Assig         | gn Billing Plan                   |                   |                    |                   |                    |                |                                       |
| 🖥 Save 🛛 🔯              | Return to Search                  | 1                 |                    |                   |                    |                | 📑 Add 🖉 U                             |
|                         | eral   Recurring Detail   History |                   |                    |                   |                    |                |                                       |

#### 6. Click the Save button.

7. Click the General Information link on the Menu Bar.

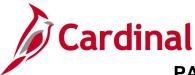

#### Activate the Contract

#### The General Information page displays.

| Favorites -    | Main Menu 🗸 🔿           | Customer Contracts $\checkmark$ | Create and Amend | <ul> <li>General Information</li> </ul>                                        |                              |            |      |                    |
|----------------|-------------------------|---------------------------------|------------------|--------------------------------------------------------------------------------|------------------------------|------------|------|--------------------|
|                |                         |                                 |                  |                                                                                |                              |            |      |                    |
| General L      | ines                    |                                 |                  |                                                                                |                              |            |      |                    |
|                | Contract Number         | 0000002230                      |                  | Sold T                                                                         | o Customer B & B SIGNAL (    | CO., LLC   | _    |                    |
|                |                         |                                 |                  | *Con                                                                           | tract Status PENDING         |            | Q    |                    |
|                |                         |                                 |                  | Add                                                                            | to My Contracts              |            |      |                    |
|                | Description             | Property Damage Contract        |                  | Proces                                                                         | sing Status Pending          |            |      |                    |
|                | Contract Admin          |                                 | Q                | Amendr                                                                         | ment Status                  |            |      |                    |
|                | Region Code             |                                 | Q                | Bu                                                                             | isiness Unit VA Dept of Tran | sportation |      |                    |
|                | Contract Type           | 0                               | Q                | Contract CI                                                                    | assification Standard        |            |      |                    |
|                | Currency Code           |                                 |                  | Las                                                                            | st Amended                   |            |      |                    |
|                | Exchange Rate Type      | CRRNT                           | ~                |                                                                                | Start Date 05/15/2024        |            |      |                    |
|                | Contract Signed         | 05/10/2024                      | 31               |                                                                                | End Date 07/11/2025          |            |      |                    |
|                | Contract Role           |                                 | Q                |                                                                                | e Date/Time 05/17/2024 8:2   |            |      |                    |
|                | Revenue Profile         |                                 | Q                |                                                                                | date User ID V_TRN_FINUS     | ER052      |      |                    |
| U              | se Project ChartFields: | 2                               | s                | Separate Fixed Billing and Revenue:  Separate As Incurred Billing and Revenue: |                              |            |      |                    |
| Other Infe     | ormation                |                                 |                  |                                                                                |                              |            |      |                    |
| Summary        | of Amounts 👔            |                                 |                  |                                                                                |                              |            |      |                    |
| illing Plans   | Revenue Plans           | Milestones                      | Renewals         | Amount Allocation                                                              | Supplemental Data            | Go To      | More | ~                  |
| 🗟 Save         | Return to Search        | Notify                          |                  |                                                                                |                              |            |      | 📑 Add 🖉 Update/Dis |
| eneral   Lines |                         |                                 |                  |                                                                                |                              |            |      |                    |

1. Click the Contract Status look up icon.

The Look Up Contract Status pop up window displays.

|    | Look Up Cont    |                      |                   |    |
|----|-----------------|----------------------|-------------------|----|
|    | Look Up Cont    |                      |                   |    |
|    |                 |                      |                   | He |
| I. | SetID           | 50100                |                   |    |
|    | Contract Status | pegins with 🗸        |                   |    |
| I. |                 |                      |                   |    |
| I. | Look Up         | Clear Cancel         | Basic Lookup      |    |
| I. |                 |                      |                   |    |
| I. | Search Results  | 5                    |                   |    |
| I. | View 100        | First 🕚              | 1-7 of 7 🕟 Last   |    |
|    | Contract Status | Description          | Processing Status |    |
|    | ACTIVE          | Active               | Active            |    |
| Ľ  | OLOSED          | Closed               | Closed            |    |
|    |                 | Closed For FHWA FIRE |                   |    |
|    | FV ACCEPTED     |                      | Closed            |    |
| I. |                 |                      | Active            |    |
| I. | PENDING         | Pending              | Pending           |    |
|    | WITHDRAWN       | Contract Withdrawn   | Active            |    |

2. Select Active to activate the contract.

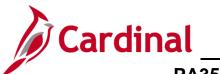

| Favorites   Main Menu   Customer Contracts | Create and Amend                           |      |  |  |  |  |
|--------------------------------------------|--------------------------------------------|------|--|--|--|--|
| General Lines Amendments                   |                                            |      |  |  |  |  |
| Contract Number 0000002230                 | Sold To Customer B & B SIGNAL CO., LLC     |      |  |  |  |  |
| Amendment Number 000000000                 | *Contract Status ACTIVE                    |      |  |  |  |  |
| Amend Contract                             | Add to My Contracts                        |      |  |  |  |  |
| Description Property Damage Contract       | Processing Status Active                   |      |  |  |  |  |
| Contract Admin                             | Q Amendment Status                         |      |  |  |  |  |
| Region Code                                | Business Unit VA Dept of Transportation    |      |  |  |  |  |
| Contract Type 🔾                            | Contract Classification Standard           |      |  |  |  |  |
| Currency Code USD                          | Last Amended                               |      |  |  |  |  |
| Exchange Rate Type CRRNT                   | Start Date 05/15/2024                      |      |  |  |  |  |
| Contract Signed 05/10/2024                 | End Date 07/11/2025                        |      |  |  |  |  |
| Contract Role                              | Last Update Date/Time 05/17/2024 9:34:26AM |      |  |  |  |  |
| Revenue Profile                            | Last Update User ID V_TRN_FINUSER052       |      |  |  |  |  |
| Use Project ChartFields:                   | Separate Fixed Billing and Revenue:        |      |  |  |  |  |
| ose Project Chartrields.                   | Separate As Incurred Billing and Revenue:  |      |  |  |  |  |
| Other Information                          |                                            |      |  |  |  |  |
| Summary of Amounts 👔                       |                                            |      |  |  |  |  |
| Billing Plans Revenue Plans Milestones     | Renewals Supplemental Data Go To More      |      |  |  |  |  |
| Return to Search Notify                    | Add Dydate/Dis                             | play |  |  |  |  |
| General   Lines   Amendments               |                                            |      |  |  |  |  |

3. Click the **Save** button.